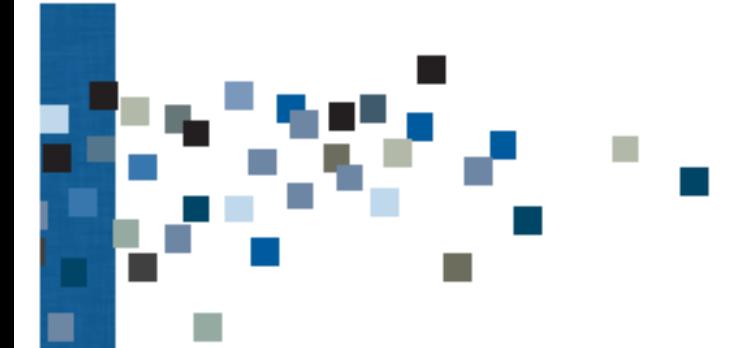

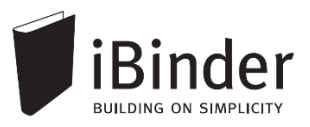

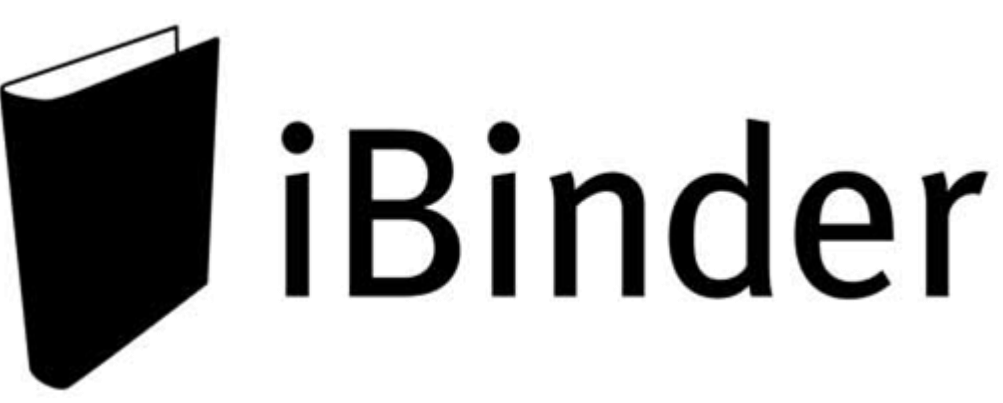

# **Personlige indstillinger**

Rev.: 2016-01-14 / LH

Side 1

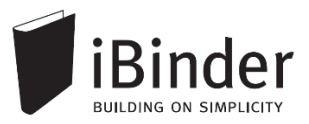

## <span id="page-1-0"></span>T. Indhold

 $\mathcal{L}_{\mathcal{A}}$ 

k

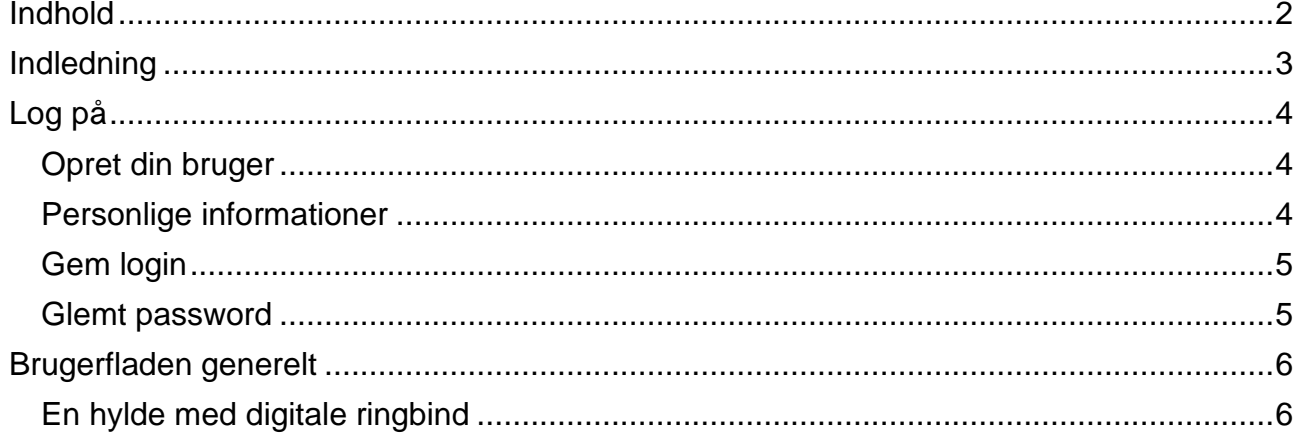

 $\blacksquare$ 

 $\blacksquare$ 

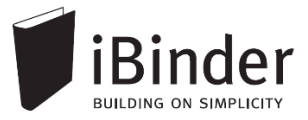

## <span id="page-2-0"></span>**Indledning**

iBinder er et browser-baseret system, til håndtering af byggeprojekter og ejendomsdrift på en hidtil uset brugervenlig og økonomisk måde.

Oprindeligt er iBinder et svensk system, der udvikles af selskabet iBinder Pärmen AB. Systemet har i mange år gået under navnet Pärmen – der er svensk for ringbind – men har i forbindelse med udbredelsen til andre lande skiftet navn til iBinder.

I Danmark forhandles iBinder af selskabet SIMPLO ApS, der har kontor i Værløse.

iBinder består af fire moduler; *Projekt*, *Udbud*, *Ejendomsdrift* og *Arkivering*. De fire moduler kan benyttes individuelt eller som én samlet løsning.

iBinder bygger på enkelthed, og derfor har vi en række målrettede vejledninger der er tilpasset netop dit behov:

- Personlige indstillinger
- Vejledning til administratorer
- Vejledning til projekterende
- Vejledning til prækvalifikation
- Vejledning til udbyder
- Vejledning til bydende
- Get Started with iBinder (Engelsk version)

Vejledningerne kan downloades fra siden <https://www.ibinder.com/pub/DK/pdfmanual.aspx>

Se også korte Filmklip om funktionerne i iBinder <https://www.ibinder.com/pub/DK/filmklip.aspx>

Har du brug for yderligere hjælp, er du altid velkommen til at kontakte vores support på tlf. 89 88 78 30 eller [support@iBinder.dk.](mailto:support@iBinder.dk)

Supporten på iBinder er tilgængelig **mandag til torsdag mellem 8:30 og 16:30** og **fredag mellem 8:30 og 16:00**.

På [www.iBinder.dk](http://www.ibinder.dk/) kan du chatte med vores support, eller skrive en besked til os uden for åbningstider.

# <span id="page-3-0"></span>**Log på**

### <span id="page-3-1"></span>**Opret din bruger**

Når du som ny bruger bliver inviteret til iBinder, vil du modtage en mail med et link og et password, som du bruge til at logge ind med første gang.

Følg linket i din invitationsmail, hvormed du bliver ført videre til login siden som vist nedenstående.

Hvis du ikke har modtaget en e-mail, kan du kontakte den person der har inviteret dig og undersøge om den rigtige e-mail adresse er blevet brugt.

### <span id="page-3-2"></span>**Personlige informationer**

Første gang du logget på iBinder, skal du udfylde kontaktinformationerne, før du kan komme videre. Du skal udfylde alle obligatoriske felter der er markeret med en stjerne.

Disse informationer kan altid ændres ved at gå i ringbindet "Personligt" der står på din hylde. Du får her også mulighed for at ændre det autogenererede password.

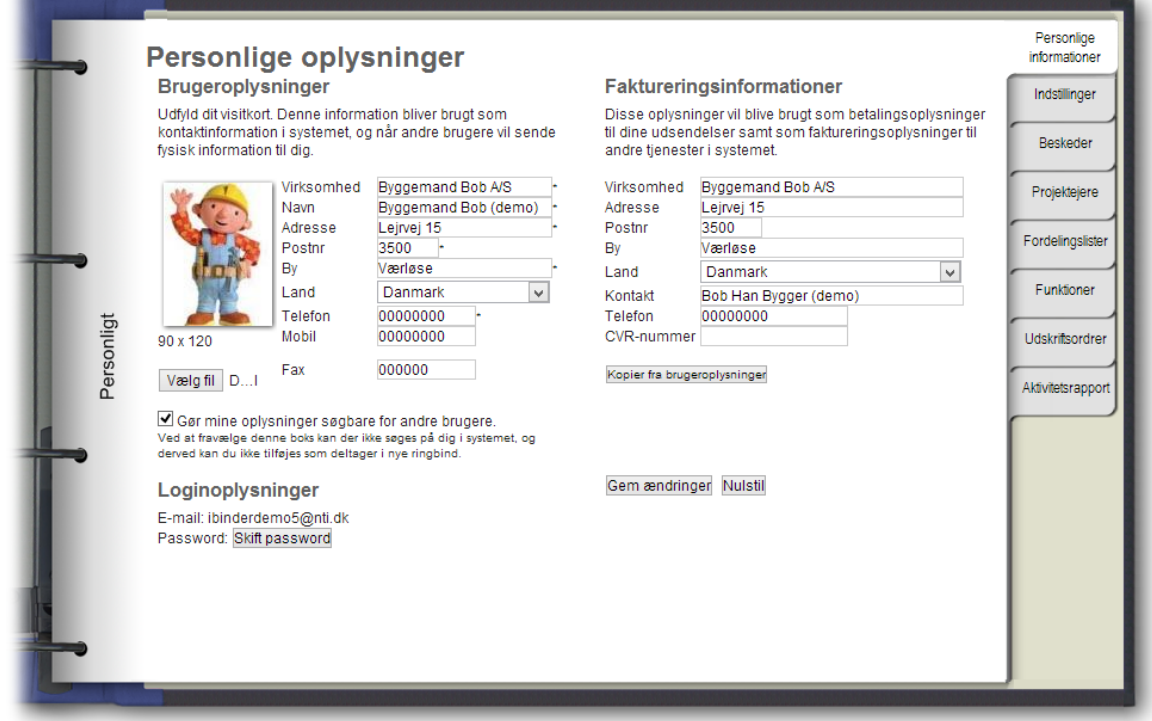

## <span id="page-4-0"></span>**Gem login**

Når du fremover skal ind på iBinder, skal du blot gå til siden [www.iBinder.dk.](http://www.ibinder.dk/) Efter du har trykket på det grønne 'Log ind' ikon, kan du sætte et flueben i feltet 'Husk mig', hvormed din e-mail og password bliver husket fremover på din enhed. Dette kræver at din browser tillader at bruge cookies.

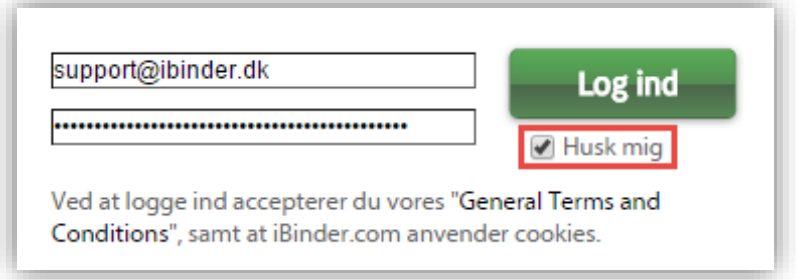

#### <span id="page-4-1"></span>**Glemt password**

Hvis du har glemt din adgangskode, kan du oprette en ny ved at trykke på linket "Klik her" ved Glemt din adgangskode. Denne mulighed fremkommer efter du har trykket på det grønne 'Log Ind' ikon.

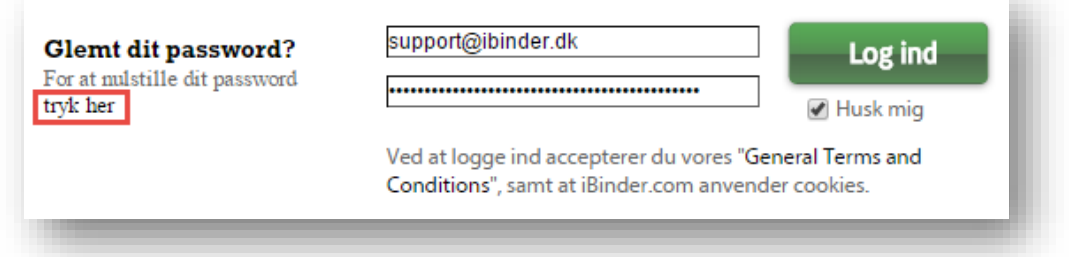

Efter du har klikket på linket skal du indtaste din e-mail adresse. Dermed får du tilsendt en e-mail, hvor du skal følge instruktionerne for, at oprette et nyt password til din iBinder bruger.

# <span id="page-5-0"></span>**Brugerfladen generelt**

iBinder er et cloud-baseret system, hvilket vil sige, at alle data og funktioner tilgås via en internetbrowser. Der skal derfor ikke installeres nogen form for software på din enhed. iBinder fungerer derfor også glimrende på

tablets og smartphones. På den måde har du nem og hurtig adgang til projekternes materiale og data.

Du kan hente vores iPad App ved at gå til AppStore og søge efter 'iBinder iPad'

### <span id="page-5-1"></span>En hylde med digitale ringbind

Når du er logget ind og første gang har udfyldt dine personlige indstillinger kommer du til boghylden, som giver dig et overblik over de ringbind du har adgang til.

Du åbner ringbindene ved at klikke på ryggen af dem.

Hvis der oprettes et nyt ringbind, og du inviteres til det, vil det automatisk blive vist på din boghylde.

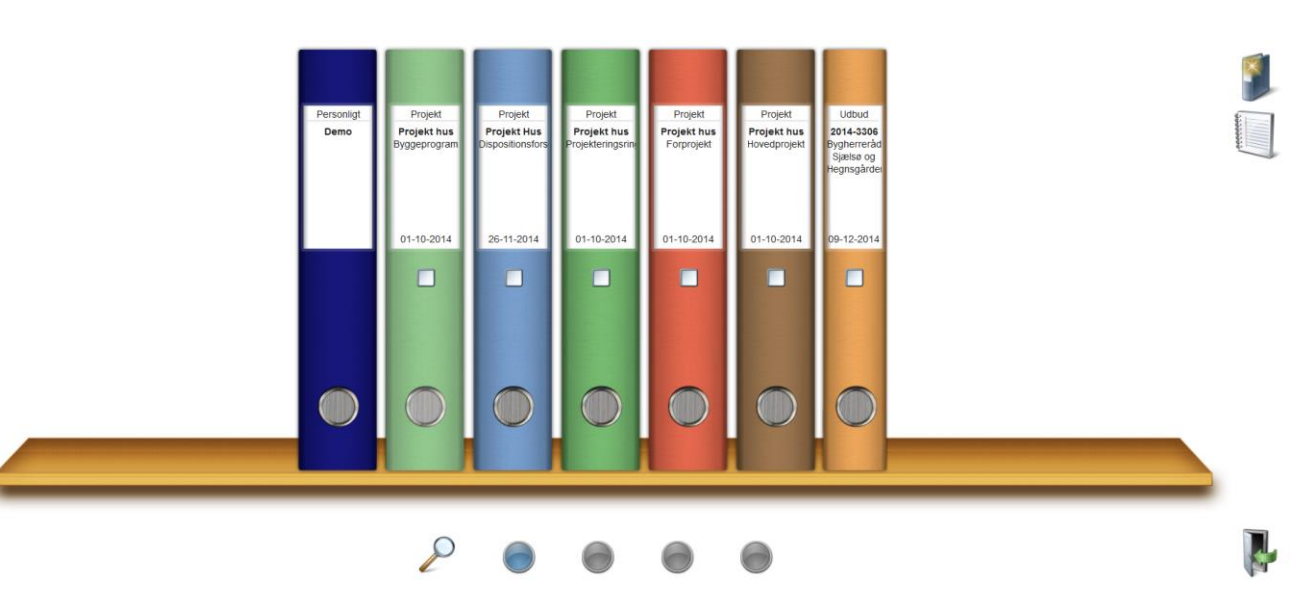

#### **De fire boghylder**

De fire knapper i bunden af skærmen repræsenterer dine hylder, hvilket vil sige, at du har fire hylder til rådighed, som du kan flytte dine ringbind til og fra.

Du flytter ringbindene til en anden hylde ved at tage fat i ringbindet og trække ned på en af de fire knapper.

#### **Brugerfladens ikoner**

Med enkeltheden i fokus fremkommer de nødvendige funktioner og ikoner når der er behov for dem. Ikonerne vil primært blive vist oppe i højre hjørne af vinduet.

#### **Faneblade**

Ringbindets indhold placeres i faneblade, som du kender fra traditionelle ringbind.

En administrator på et ringbind kan konfigurere mappestrukturen – dvs. vælge hvilke faner der skal være tilgængelige og navngive dem efter eget ønske.

I indekssiden hurtigt får et overblik over, hvilke faneblade der indeholder data:

#### **Hvis fanebladet indeholder data, er teksten fremhævet. Er der ingen data i fanen, er teksten gråtonet.**

□ C08 Beskrivelse og specifikation ← Med indhold  $\Box$  C09 Orientering  $\leftarrow$ — Uden indhold

Når du starter et nyt ringbind op i iBinder vil det som standard blive oprettet med udgangspunkt i bips A104 mappestrukturen, med mindre du er en del af en organisation der har egne mappestrukturer.

En administrator kan i ringbindets 'Indeksside' oprette de faner der ønskes vist ved, at trykke på ikonet "Vælg faneblade til dette ringbind".

Indeks

Deltagere

 $C<sub>01</sub>$ 

 $C<sub>02</sub>$ 

CO3

C04

 $C05$ 

 $C<sub>06</sub>$ 

 $CO7$ 

 $C<sub>08</sub>$ 

C09

 $C10$ 

Vælg faneblade til dette ringbind

Administratorer kan også benytte en anden mappestruktur, ved at skabe manuelt oprettede faner. Dette kræver dog at brugeren en enkelt gang kontakter iBinder Support for at få de ekstra rettigheder.